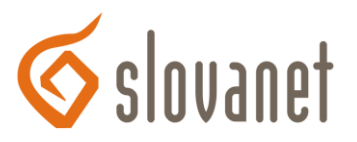

# **Zaručený elektronický podpis (ZEP) - FAQ**

## **1. Čo je potrebné pre použitie zaručeného elektronického podpisu**

Pre funkčnosť Vášho ZEP je potrebná jeho aktivácia na občianskom preukaze, ktorú bezplatne vykonajú na [Oddelení dokladov Okresného riaditeľstva policajného zboru \(OR PZ\)](http://www.minv.sk/?strankove-dni-a-hodiny-na-pracoviskach). Pre viac informácií je podrobnejší postup dostupný na stránke https://www.slovensko.sk/sk/eid/ eid[karta/](https://www.slovensko.sk/sk/eid/_eid-karta/) alebo na stránke [Ministerstva vnútra](http://www.minv.sk/?tlacove-spravy&sprava=nove-e-sluzby-s-obcianskym-preukazom-s-cipom). Po aktivácii ZEP na Vašom občianskom preukaze potrebujete špeciálnu USB čítačku pre využitie ZEP pri podpisovaní elektronických dokumentov. Na získanie USB čítačky sa spýtajte pri aktivácii čipu na Vašom OP na Krajskom pracovisku PZ. Pre správnu funkčnosť USB čítačky je potrebné taktiež nainštalovať si do Vášho počítača softvér a ovládač dostupný tu [https://eidas.minv.sk/TCTokenService/download/.](https://eidas.minv.sk/TCTokenService/download/)

### **2. Ako podpíšem zmluvu cez eShop ?**

Zmluvu je možné elektronicky podpísať po vybraní želaného produktu v eShope a následne stlačením tlačidla "Podpísať zmluvu cez eID". K podpisu zmluvy cez eShop budete potrebovať doplnok webového prehliadača Disig Web Signer, ktorá Vám umožní elektronicky podpísať dokument v rôznych webových prehliadačoch. K plnej funkčnosti je potrebné mať pred podpisom spustený program eID klient a eID certificate propagator a súčasne splnené podmienky bodu č. 1.

### **3. Aký je presný postup pri podpise zmluvy ?**

Postup pri elektronickom podpise zmluvy v eShope je nasledovný:

- a) Spustiť program eID klient, spolu s programom by sa mal spustiť aj eID certificate propagator.
- b) Na stránke <https://eshop.slovanet.sk/> overiť dostupnosť nami ponúkaných služieb a vybrať zvolený produkt.
- c) Vyplniť potrebné údaje a následne zvoliť možnosť "Podpísať zmluvu cez eID".
- d) Zobrazí sa okno s informáciou o možnosti prechodu k elektronickému podpisu.
- e) Budete presmerovaný na stránku s náhľadom zmluvy, po jej kontrole vložte Váš eID do USB čítačky a pripojte do Vášho počítača.
- f) Po pripojení USB čítačky do počítača je potrebné zadať Váš BOK kód (viď bod 1).
- g) Stlačiť tlačidlo podpísať pri náhľade zmluvy, následne budete presmerovaný na stránku [https://zep.disig.sk](https://zep.disig.sk/)
- h) V prípade, že nemáte webový doplnok Disig Web Signer nainštalovaný, má sa Vám zobraziť okno s informáciou na doinštalovanie doplnku pre web prehliadač.
- i) V prípade, že máte webový doplnok Disig Web Signer nainštalovaný, má sa Vám zobraziť okno s náhľadom zmluvy, dolu v okne je možnosť vybrať certifikát na podpis (ACA) a vedľa toho je tlačidlo podpísať.
- j) Po vybratí certifikátu na podpis (ACA) a kliknutí na možnosť podpísať je potrebné podpis potvrdiť zadaním ZEP PIN kódom.
- k) Po úspešnom zadaní ZEP PIN kódu a prebehnutí podpisu zmluvy budete presmerovaný na stránku Slovanetu s poďakovaním.

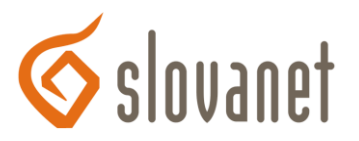

## **4. Chyba pri analýze dokumentu. Dokument nie je možné podpísať**

Chyba sa zobrazí ak nahratý súbor nie je možné spracovať pre podpísanie. To znamená, že súbor nie je možné rozoznať ako niektorý podporovaný formát. Najčastejším dôvodom je poškodenie súboru, alebo nesprávne identifikovanie súboru na základe koncovky.

### **5. Chyba pri nahrávaní súboru na server**

Pri nahrávaní súboru na server môže nastať viacero chýb. Najčastejšími dôvodmi zlyhania sú:

- Veľkosť súboru maximálna povolená veľkosť nahrávaného súboru je 4MB. Pri nahrávaní väčšieho súboru dôjde k chybe.
- Prerušenie spojenia pri nahrávaní súboru môže dôjsť k prerušeniu spojenia, čo vedie k neúplným údajom na serveri. Takéto údaje nie je možné spracovať, preto je výsledkom chybové hlásenie.

### **6. Chyba počas overovania podpisu dokumentu**

Podpísaný dokument nie je v podporovanom formáte. Podporované formáty podpisu sú ZEP, ZEPX, ASICS a PDF. Viac informácii o podporovaných podpísaných kontajneroch a formátoch podpisov nájdete na web stránke [https://zep.disig.sk/Info/About.](https://zep.disig.sk/Info/About)

#### **7. Chyba pri inicializácii podpisových komponentov**

Na vizualizáciu a podpísanie dokumentu sa používa komponent Disig Web Signer. Pre prehliadač Internet Explorer sa používa ActiveX komponent, pre všetky ostatné prehliadače (Chrome, Firefox, Opera, Safari) sa používa Java komponent. Chyba inicializácie je najčastejšie spôsobená chybou pri spúšťaní tohto komponentu.

Pre spustenie ActiveX komponentu Web Signer sa vyžaduje nainštalovaný .NET Framework 4.0 na OS Windows 8 a .NET Framework 2.0 pre ostatné verzie Windows. ActiveX komponent je potrebné pred prvým použitím nainštalovať. Automatická inštalácia je spustená pri prvom použití. Ak by automatická inštalácia zlyhala je možné nainštalovať Web Signer ručne.

Web Signer vo forme java appletu vyžaduje 32-bitovú verziu (Oracle) Java Runtime Environment verzie 1.6 a vyššej. Java applet nie je potrebné inštalovať, je však potrebné povoliť v prehliadači spúšťanie Java appletu.

### **8. Chyba pri inicializácii podpisových komponentov Java (Dôležité)**

Od verzie Chrome 42 je pre funkčnosť Java komponentu potrebné v prehliadači povoliť rozhranie NPAPI. Návod nájdete na adrese:

### [https://java.com/en/download/faq/chrome.xml#npapichrome.](https://java.com/en/download/faq/chrome.xml#npapichrome)

### **9. Problémy s podpisovým certifikátom.**

Pri výbere podpisového certifikátu v komponente Web Signer si treba uvedomiť, že ActiveX Web Signer spolupracuje iba s SSCD zariadeniami, s ktorými je možné pracovať cez rozhranie Microsoft CryptoAPI. Java Web Signer spolupracuje iba s SSCD zariadeniami, s ktorými je možné pracovať cez rozhranie PKCS#11. Viac informácii ako pracovať s aplikáciou Web Signer nájdete v používateľskej príručke.